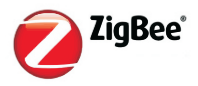

# User Manual

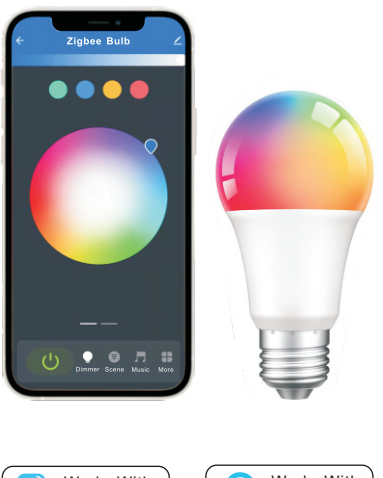

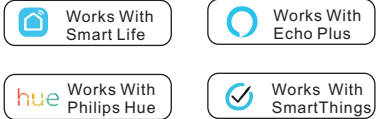

#### **Distinguishing Feature**

1.Support Smart Life,Philips Hue,Samsung SmartThings Hub,Amazon Echo Plus,Echo Show(2nd),or other HA and Zigbee 3.0 Hub. 2. Don't support all of the zigbee gateway to work at the same time, can only choose one. 3.Switch ON/OFF 3 times(on/off/on/off/on), switch light to breathing state,then connect.

### **Works with Smart Life/Tuya**

1.Please connect Tuya Gateway(Zigbee) first 2.Click the Gateway,---"Add subdevice" 3. Install the light and power on/off 3 times. 4.Click "LED already blink" 5.You will find the device,then click"Done"

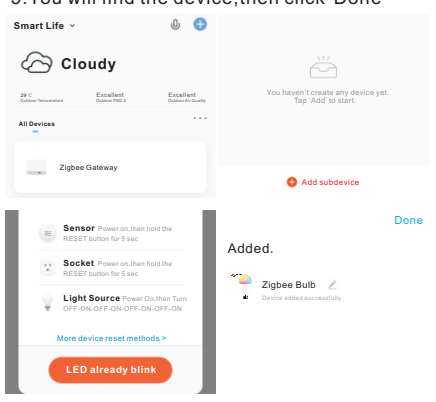

### **Works with Philips Hue**

- 1.Please connect your Philips Hue Bridge,
- 2.Install the light and power on/off 3 times.
- 3.Open the Hue APP,click on"settings"---
- "Light setup"---"Add light",and then search, After waiting for a while,you will find a new device.
- 4.Click on"Rooms&zones"---"Create new"--- "Create new room",Choose your light.Save.
- 5.If you want to use it in both Amazon alexa and Philips Hue,you only need to enable Philips Hue skill in Amazon alexa.

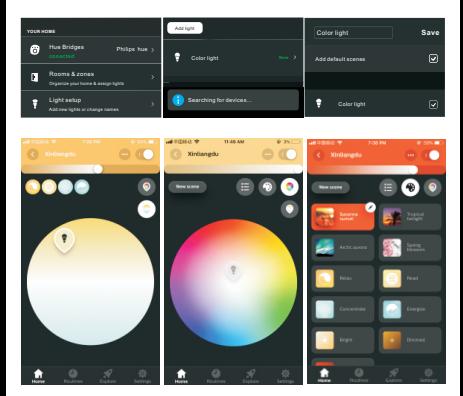

## **Works with Echo Plus**

1.Please connect Echo Plus first 2.Install the light and power on/off 3 times.

■ You say:"Alexa,discover my devices",Wait for about 45s,Success, enjoy! ■ You can also connect the light in the APP. "More"---"Add a Device"---"Other"--- "DISCOVER DEVICES"

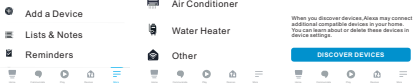

#### **Works with SmartThings**

1.Please connect your SmartThings Hub, 2.Open the APP,click "+"---"Device"--- "SmartThings"---"Lighting"---"Smart Bulb" 3.Install the light and power on/off 3 times. 4.Then,click"Start"---"Next"---"Skip this step" ---"Skip"---"Done"

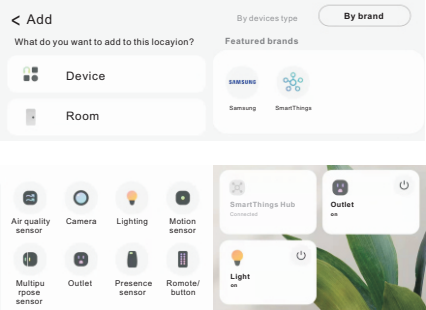